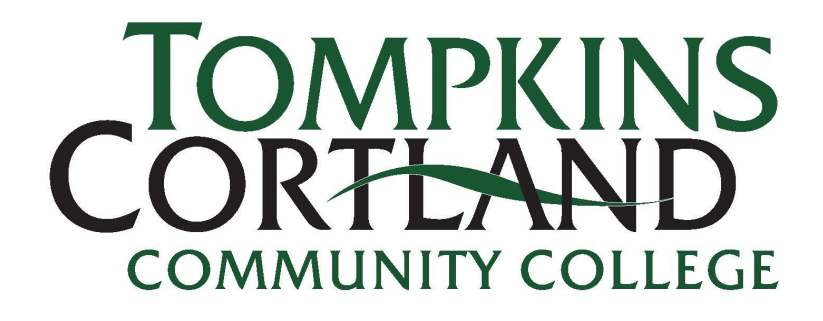

## **STUDENT SUCCESS** ADVISING, CAREER, TRANSFER

## **Using Self Service to Search for Classes**

This guide provides an overview of how to use Self Service (found in myTC3) to search for classes. Note: There is also a guide for Registering for Classes.

**Step 1:** To get started, go to: <https://www.tompkinscortland.edu/>

• Click on myTC3

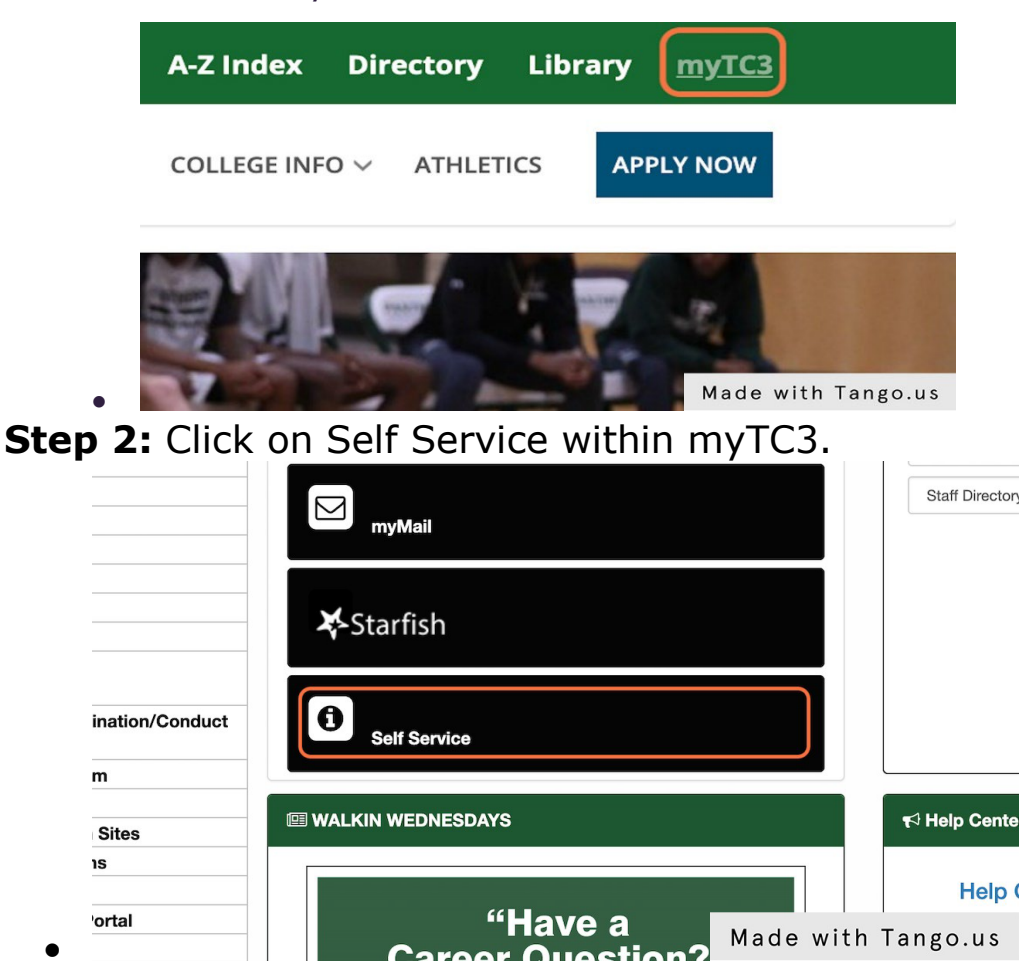

**Step 3:** Today's Overview displays the homepage of Self Service. To begin searching for classes, click on **SEARCH**.

• Note if your browser is not in full screen mode or you are on a mobile device, you will need to click on the hamburger 'three line' icon to find the **SEARCH**.

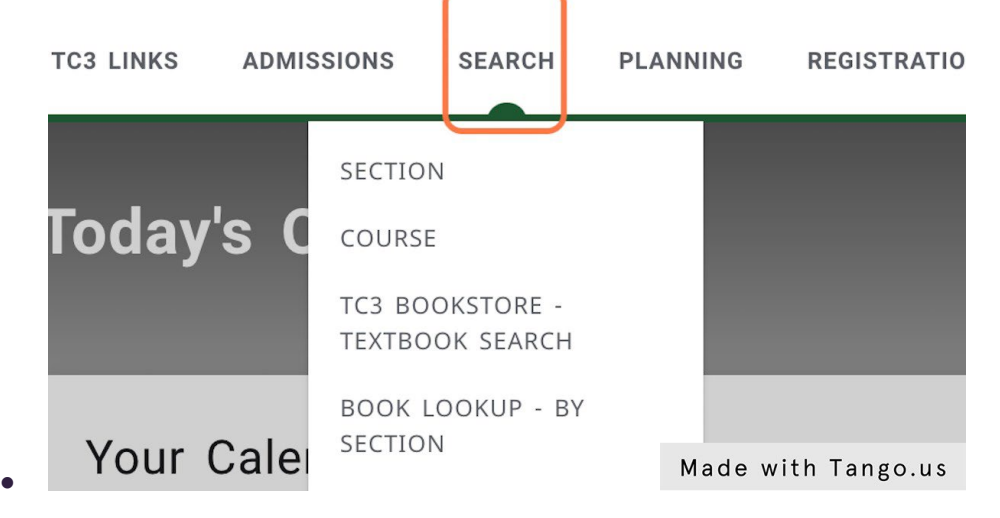

**Step 4:** Click on SECTION.

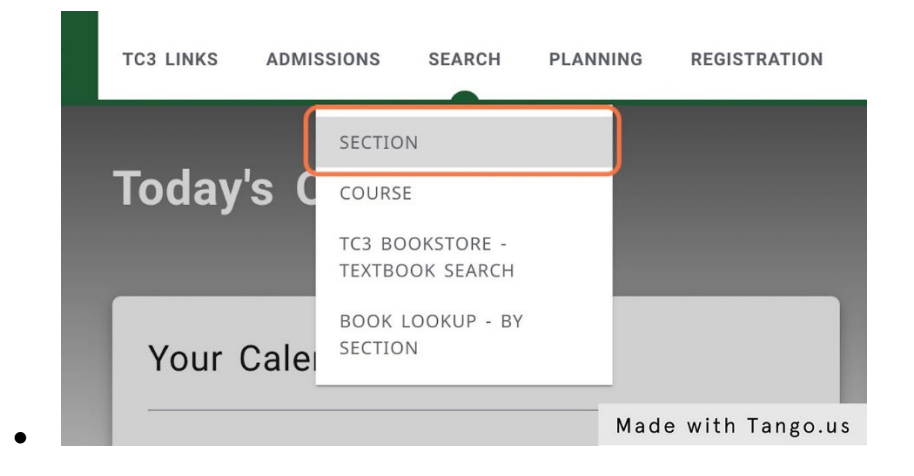

**Step 5:** Type in the specific course you need to take into the **search box** or **course search (under Filters)**.

- Unsure which class to search for?
	- o Check-in with your Academic Advisor.
	- o Check out your DegreeWorks to determine what courses to take (there's a guide for that) AND/OR go to <https://www.tompkinscortland.edu/academics/programs> to find your program information.

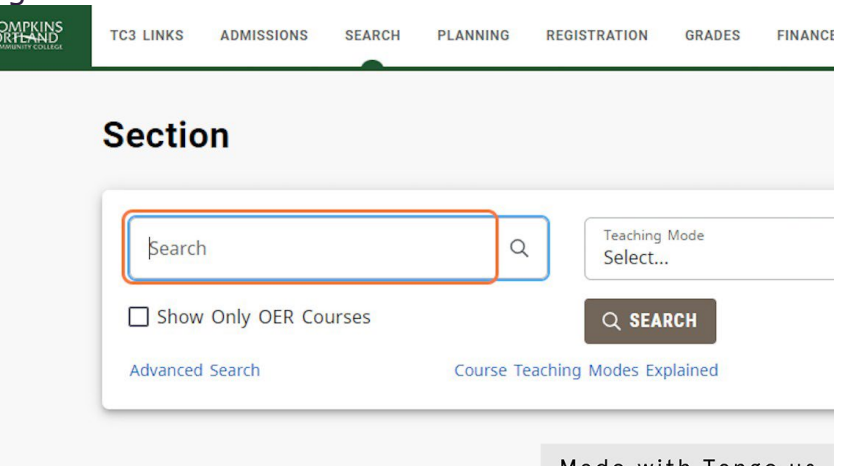

Made with Tango.us

o **Step 6: 'Teaching Mode'** located next to the **'Search'** allows you to select your preferred class teaching style (e.g. on campus meetings, Hybrid, etc.).

• Teaching Modes Definitions can be viewed by selecting the 'Course Teaching Modes Explained Button' under the 'Teaching Mode' Selection box.

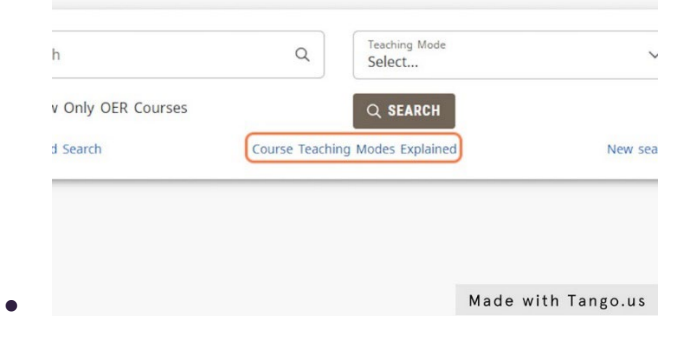

**Step 7:** Select the **'Period'** (e.g. Spring 2023, Fall, 2023, etc.) at a minimum for the filters. This will allow you to only view classes within the specific class semester that you are searching for.

- You can select this by using the **'Period'** box that displays to the right of the keyword search box labeled as **'Filters'**.
	- o If the **Filters tab** is not displaying the **Course Code, Period, and Session** filters, click on the 'Filters' name and it will display the dropdowns.
		- **'Session'** selection allows you to filter by Late Start/10 wks, Delayed Start, etc.

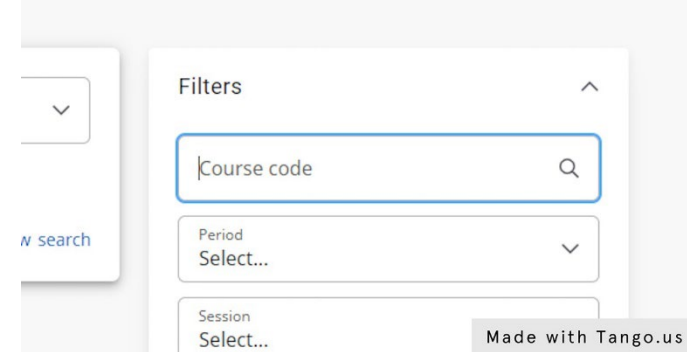

. **Step 8:** Once you're ready to search, click on **'Search'** to display your class results based on the filters you have used.

• 'Search' is located in several spots within the Search section.

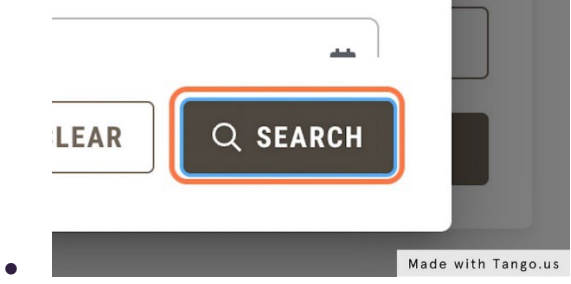

## **\*The below steps are Optional\***

**Step 9:** You can also refine your search further to identify a specific time, day of the week, credit type, and more using the 'Advanced Search' box.

• **Note: the more you use the filters, fewer class results may display.**

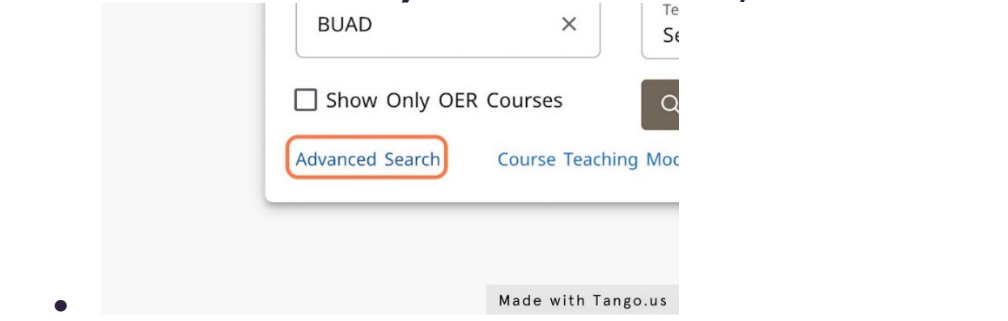

**Step 10: Recommended**: Within the **Advanced Search**, go to the **'Course** 

**Details'** and Select **'Credit'** to refine search results for students who are not dually enrolled high school students.

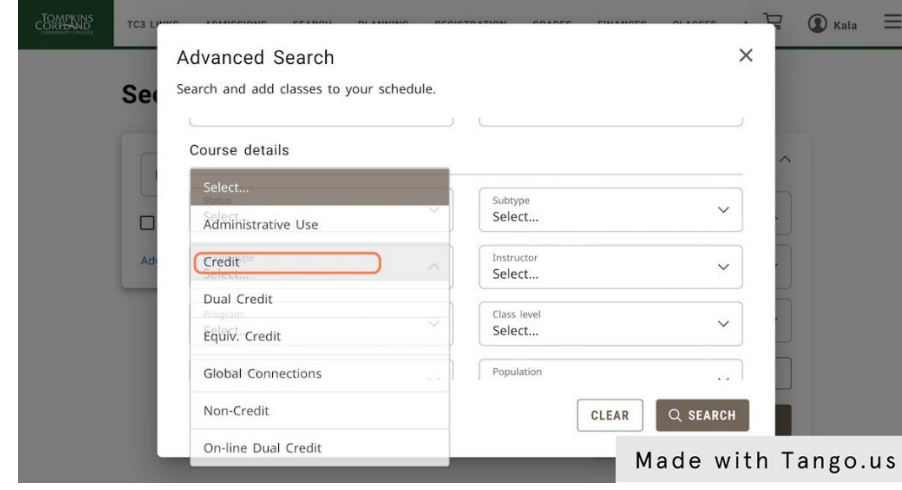

•